■Control Center Monitor ローカルネットワーク内の PC から録画機を視聴する方法

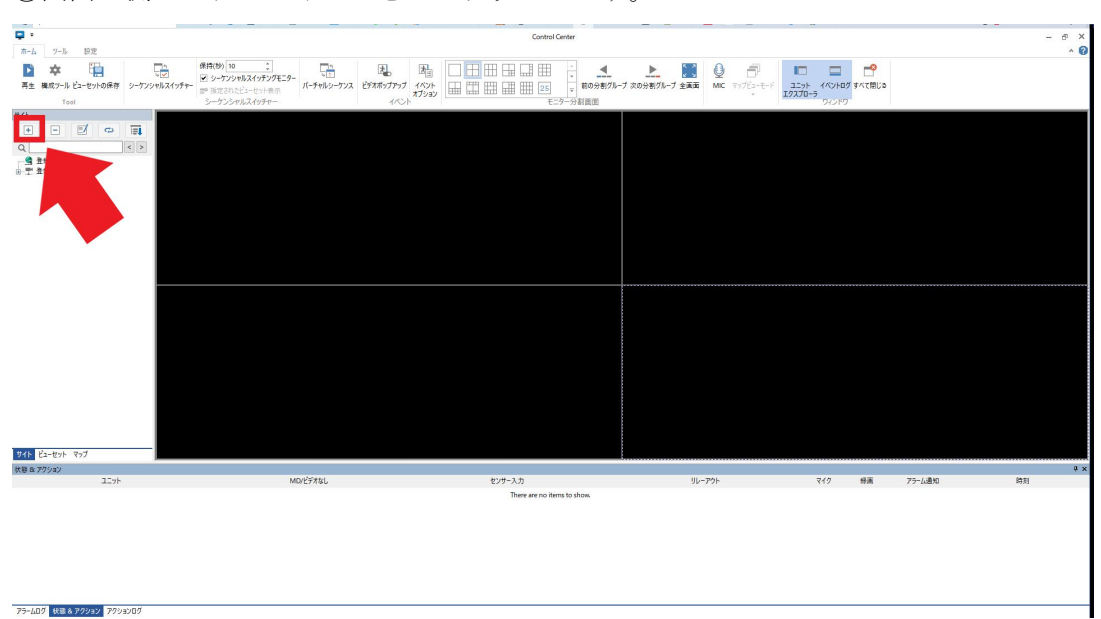

①Control Center Monitor アプリを立ち上げます。 ②画面左側のプラスアイコンを左クリックします。

③同一ネットワーク内にある録画機情報が表示されますのでチェックボックスにチェック を入れます。

ユーザー ID ・パスワードの欄がございますので、録画機本体のパスワードを変更している 場合は、変更したパスワードを入力してください。

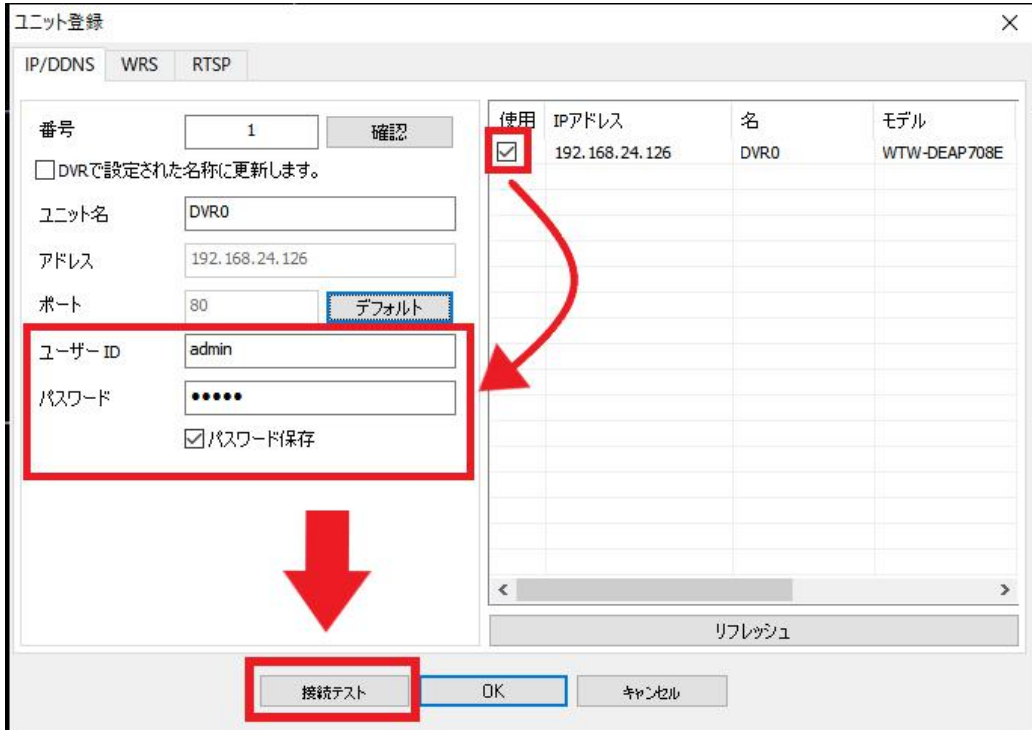

ユーザー ID ・パスワードを確認後、接続テストを左クリックします。

④接続成功と出たら OK を左クリックします。

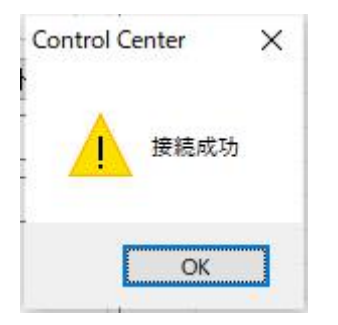

⑤一つ前の画面へ戻りますので OK を左クリックで録画機を登録出来ます。

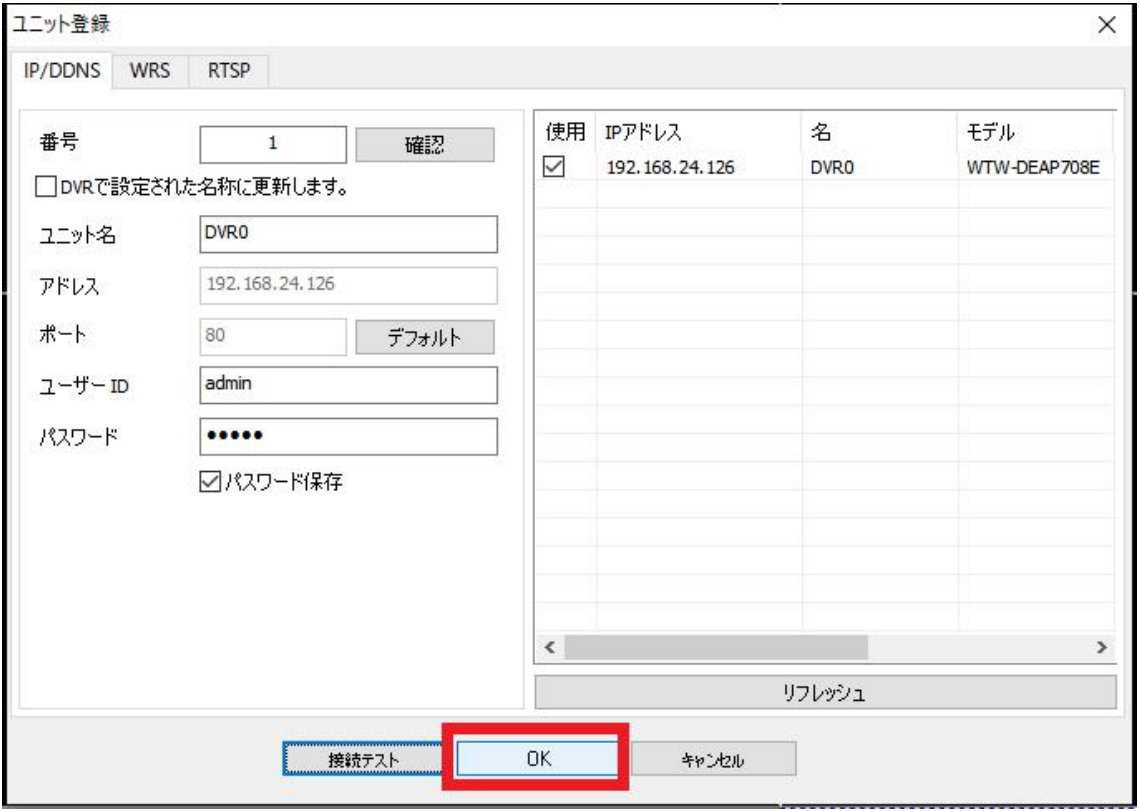

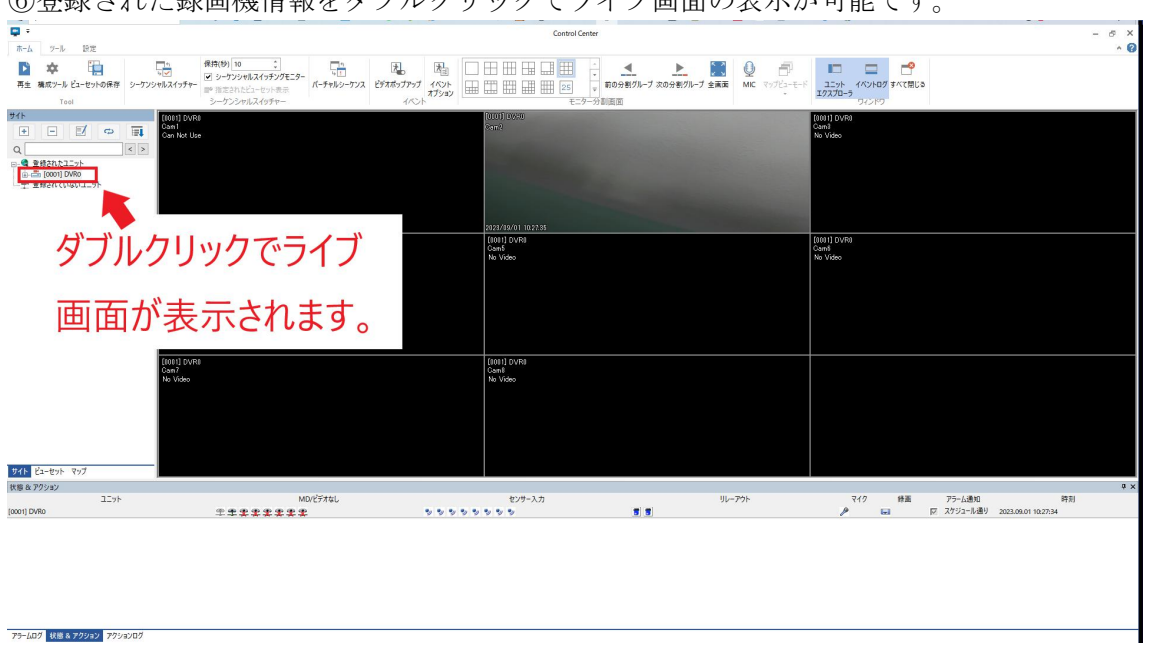

⑥登録された録画機情報をダブルクリックでライブ画面の表示が可能です。

設定は以上となります。